Crésus Facturation

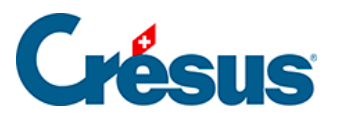

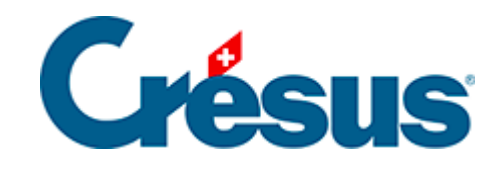

## **Crésus Facturation**

[8.5.18 - Le volet latéral de la base des factures reçues](#page-2-0)

<span id="page-2-0"></span>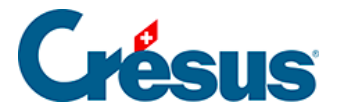

## **8.5.18 - Le volet latéral de la base des factures reçues**

## La zone Base des factures reçues

Si vous avez choisi d'utiliser un dossier lié aux créances, cliquez l'icône pour ouvrir le dossier racine (§ ).

Le bouton Rapports et états lancent les statistiques liées à l'ensemble des factures (§8.5.17 Les statistiques de la base des factures reçues).

Le bouton Traiter les fiches cochées accède à la gestion des fiches marquées (§ ).

Le bouton Préparer un paiement ouvre le dialogue décrit au §8.5.8 Enregistrer un nouveau paiement, en offrant le choix entre la création d'un document pour le créancier du document actuellement sélectionné, ou un autre créancier :

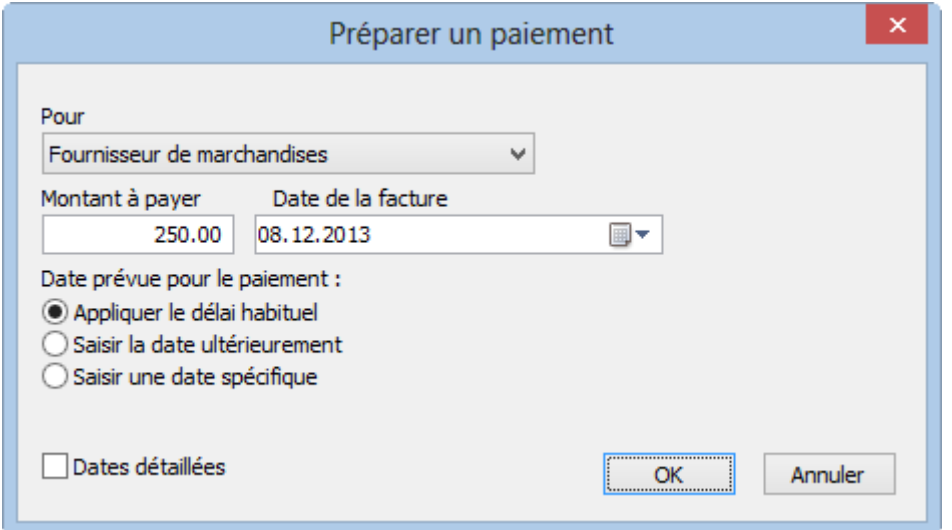

Le bouton Afficher des documents ou l'icône d'impression associée permettent d'afficher ou imprimer les documents à sélectionner dans la liste. Prenez garde à spécifier si l'impression concerne la fiche courante ou l'ensemble des fiches d'un accès particulier (§5.11 Imprimer la facture).

Rappel : les accès montrent un sous-ensemble de fiches correspondant à un classement et un critère d'extraction (§2.6.1 Les accès de la liste de gauche).

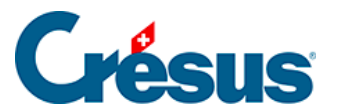

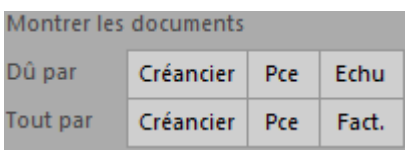

Ces boutons activent rapidement les accès montrant les factures ouvertes ou toutes les factures, classées par créancier, par n° de pièce ou par date d'échéance.

La zone Fiche courante :

Cliquez le bouton Créer un nouveau document pour enregistrer une nouvelle fiche pour le client sélectionné, ou un autre client.

Utilisez le bouton Extraire les documents de ce créancier pour afficher tous les documents liés au créancier du document sélectionné.

L'icône passe dans la fiche du créancier de la fiche courante.